# *Quick Start Guide*

**INSTEON® SmartLinc™ Central Controller**

**Model: 2412N**

# **About INSTEON SmartLinc**

SmartLinc puts the power of managing your entire INSTEON home automation network in the palm of your hands. Just plug this module into your router and into a wall outlet, and you'll be able to wirelessly control all your INSTEON devices.

Control any INSTEON compatible device with from your iOS/Android smartphone or tablet (via the free INSTEON app) or any web browser (with the web-based interface). Link devices, create scenes, set timers and more, all from an intuitive interface.

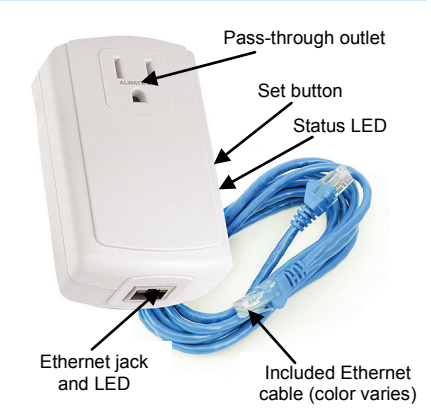

#### **In the Box**

- - SmartLinc 6' Ethernet cable (color varies)

## **Download INSTEON App**

If you have an iOS/Android smartphone or tablet, install the INSTEON app prior to installing SmartLinc. It's completely free with no monthly fees and makes setting up and configuring SmartLinc super simple. To download the INSTEON app, just scan a QR code below or visit your favorite app store/marketplace and search "INSTEON."

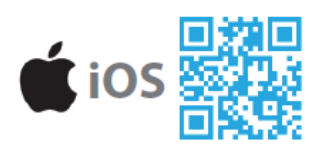

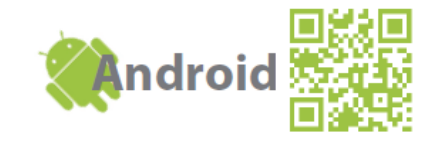

## **Installation**

- 1) Plug included Ethernet cable into an open LAN port on your router
- 2) Plug other end of Ethernet cable into SmartLinc Ethernet jack
- 3) Plug SmartLinc into unswitched AC outlet *SmartLinc status LED will turn on dim, solid white*
- 4) Verify proper connection between SmartLinc and router *LED on router port into which SmartLinc is plugged will turn on SmartLinc Ethernet jack LED will turn on green*
- 5) If using INSTEON app, launch app on smartphone/tablet and follow onscreen instructions to configure SmartLinc

# **Use Web-Based SmartLinc Interface**

If you do not have an iOS/Android smartphone or tablet, set up SmartLinc with the webbased interface to control your INSTEON network from any web browser, including webenabled mobile devices.

1) While connected to the Internet, open web browser on PC or web-enabled mobile device and go to *http://smartlinc.smarthome.com*

*Note: JavaScript support is required for the default web server application. An HTML version is available for devices that do not support JavaScript (see step 3).* 2) Click *I'm at home*

3) Click link that begins with *http://* or, to access the HTML version, type *hindex.htm* to the end of your web address *SmartLinc homepage will load*

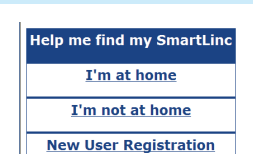

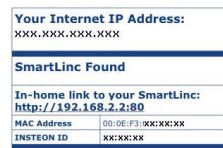

**INSTEO** 

2412N Rev. 9/5/2012 4:00 PM / See Owner's Manual for Warranty Information. Protected under U.S. and foreign patents (see *[www.insteon.com](http://www.insteon.com/)*) © Copyright 2012 INSTEON, 16542 Millikan Ave., Irvine, CA 92606, 800-762-7845

## **SmartLinc Icons**

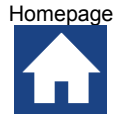

Returns you to the SmartLinc homepage

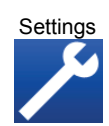

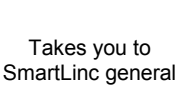

settings

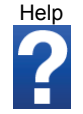

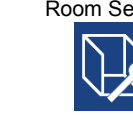

Takes you to the Room Settings page to add, remove and rename your rooms and add URLs (cameras)

Takes you to the Scene Settings page to add, remove and rename your scenes

### **Set Time, Day and House Name and Location**

- 1) From SmartLinc homepage, click Settings icon
- 2) Type in current time, click AM or PM and click *Set Time*
- 3) Click current day and click *Set Day*
- 4) Type in desired house name (default is "My House") and click *Set House Name*
- 5) If you want to use sunrise/sunset timers, click *Change Location*
- 6) Select your location (or nearest city) from drop-down list or enter geographical latitude and longitude
- 7) Select appropriate Daylight Savings Time setting
- 8) Confirm current date (month, day and year) is correct
- 9) Click *Save and return*

#### **Set Up Room with a Device/Scene and Timer**

Follow these instructions to set up a room, add a device/scene to it, then put that device/scene on a timer.

- 1) From SmartLinc homepage, click Room Settings icon
- 2) Type desired room name (such as "Living Room" or "Bedroom") over a room label
- 3) Ensure *Show Room* checkbox next to room name is checked
- 4) Click *Save and return*
- 5) A new button labeled with your room name will appear on the *Choose a Room* menu. Click it.
- 6) Click Scene Settings icon
- 7) Type desired scene name over a scene label<br>8) Click Show checkbox next to scene name
- 8) Click *Show* checkbox next to scene name<br>9) Click *Save and return*
- 9) Click *Save and return*
- 10) A new link with your scene name will appear in your room menu. Click it.
- 11) Click *Add*
	- *The Add/Remove Status will change to "waiting . . ."*
- 12) Activate linking mode on the INSTEON device you want to add to the room. (For most INSTEON devices, press and hold the Set button until it beeps and/or its LED begins blinking; consult device's Quick Start Guide or Owner's Manual for specific instructions.)

*The Add/Remove Status will change to "Done" and display INSTEON I.D. of device you just linked (e.g., 0D425B)*

- 13) Click ON and OFF icons
	- *Device will respond appropriately*

*SmartLinc will now monitor and display the status of the linked device. To change this, scroll down and enter a new INSTEON I.D. in Status Device ID field or uncheck Report Status box to disable status reporting for that device.*

14) To set a timer, type desired on time (such as 07:00) into *On Time* box and click AM or PM

2412N Rev. 9/5/2012 4:00 PM / See Owner's Manual for Warranty Information. Protected under U.S. and foreign patents (see *[www.insteon.com](http://www.insteon.com/)*) © Copyright 2012 INSTEON, 16542 Millikan Ave., Irvine, CA 92606, 800-762-7845

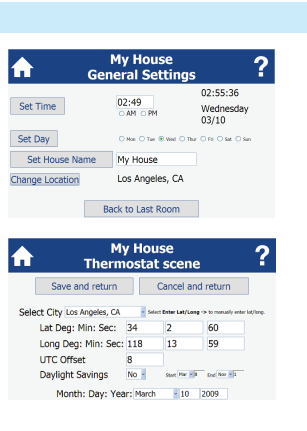

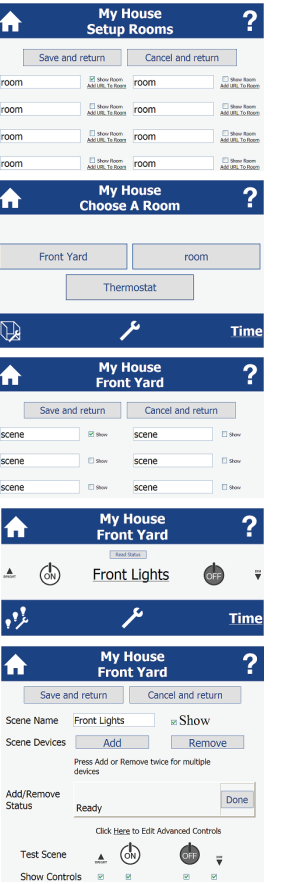

**TE e** 

the Smarthome Wiki

Takes you to the SmartLinc Help page on

Homepage Settings Settings Help Room Settings Scene Settings

*You can also select Sunrise/Sunset for your device to turn on at sunrise/sunset depending on your geographical location. See* Set Time, Day and House Name and Location *above.*

- 15) Type desired off time (such as 11:00) into *Off Time* box and click AM or PM *You can also select Sunrise/Sunset for your device to turn off at sunrise/sunset depending on your geographical location. See* Set Time, Day and House Name and Location *above.*
- 16) Uncheck boxes of any days you don't want timer to activate. For example, uncheck *Sat* and *Sun* so timer will only activate on weekdays.
- 17) Click *Save and return*

#### **Owner's Manual and Tech Support**

Owner's Manual and current Quick Start Guide: <http://www.insteon.com/support> Call: INSTEON Support Line at 800-762-7845

This device complies with FCC Rules and Industry Canada license-exempt RSS standard(s). Operation is subject to the following two conditions: (1) this device may not cause<br>harmful interference, and (2) this device must acc

Changes or modifications to this unit voids the user's authority to operate this product and the manufacturer's warranty<br>The digital circuitry of this device has been tested and found to comply with the limits for a Class designed to provide reasonable protection against harmful interference in residential installations. This equipment generates, uses, and can radiate radio frequency energy and,<br>if not installed and used in accordance with will not occur in a particular installation. If this device does cause such interference, which can be verified by turning the device off and on, the user is encouraged to eliminate the interference by one or more of the following measures: - Re-orient or relocate the receiving antenna of the device experiencing the interference

- Increase the distance between this device and the receiver

- Connect the device to an AC outlet on a circuit different from the one that supplies power to the receiver

- Consult the dealer or an experienced radio/TV technician

WARNING: Changes or modifications to this device not expressly approved by the party responsible for compliance could void the user's authority to operate the equipment.

Le present appareil est conforme aux CNR d'Industrie Canada applicables aux appareils radio exempts de licence. L'exploitation est autorise aux deux conditions suivantes: (1) l'appareil ne doit pas produire de brouillage, et (2) l'utilisateur de l'appareil doit accepter tout brouillage radiolectrique subi, mme si le brouillage est susceptible d'en compromettre le fonctionnement.

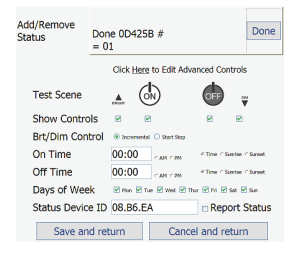

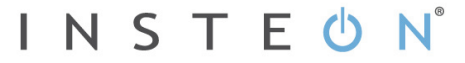